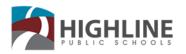

# **Department of Technology Services**

15675 Ambaum Blvd SW Burien, WA 98166

### **Your Hot Spot Setup**

## Turn on your computing device

- 1. On your computer or other Wi-Fi enabled device, search for available Wi-Fi networks and select network name (Franklin T9 ####, the numbers are the last 4 of the IMEI) located inside the back panel of your mobile hotspot.
  - From a Windows PC:
    - Left-click Wireless Network Connection on the taskbar to view available networks.
    - 2. Choose the SSID from the list of available networks.
  - From a Mac computer:
    - 1. Select System Preferences > Network > Airport.
    - 2. Click Advanced to choose SSID from the list of available networks.
    - 3. Choose the SSID from the list of available networks.
  - From an iOS device:
    - 1. Go to Settings > Wi-Fi.
    - 2. Choose the SSID from the available networks.
  - From an Android device:
    - 1. Go to Settings > Wi-Fi settings.
    - 2. Choose the SSID from the available networks.

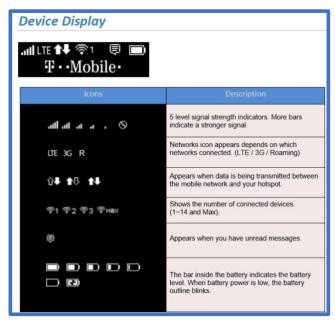

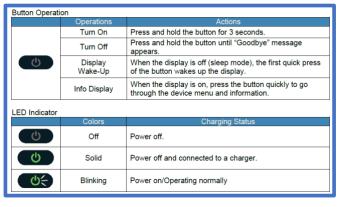

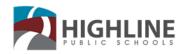

# **Department of Technology Services**

15675 Ambaum Blvd SW Burien, WA 98166

#### T-Mobile (with the LCD window) Model T9

- Password issues. If there's a sticker on the bottom and you can't get the password to work, toggle through the LCD screen to show the password.
- If you can't get the chromebook/laptop to recognize the password that shows in the LCD screen, Reset the device to factory. Pull the battery cover off and there's a reset button. With the device turned on (plugged in if the battery is not charged) hold the reset button down until the LCD screen indicates that it's doing a factory rest. The password may be changed. The password will be shown in the screen when you toggle through.
- <u>Inconsistent connections.</u> Try moving the device to a better "outside viewing" location. If you can see the nearest cell tower, that's where you should place the Hotspot, looking that direction.
- Random connection issues
  - Try pulling the battery (Cold Boot) and turning back on
- Blinking Green light
  - Battery charging
- Welcome word comes up as the hotspot is powering up and connecting
  - o LCD screen top screen
    - Signal bars 1 5 (best)
    - LTE (Best)
    - Up/Down arrows
      Data transfer between hotspot and chromebook
    - Battery Charge and/or battery level
  - Data usage screen
    - Cycle Ends, this will be the date that you will have your data renewed.
    - Data bar window that will appear blank if the data isn't used, it will fill as data is used. It will also have a number ###.#/20GB The first number is how much is used and the last is how much they are authorized.
  - Wifi Name
    - Franklin T9 ####
    - Password
    - Letter and number combo 8 characters
  - Web access into device
- Power button
  - o Hold for three seconds to power on
  - o Hold for three seconds to power off